#### **Hilfen zur Arbeit mit C-Design 3.0f**

von Werner Schötschel

#### **Inhaltsübersicht**

- **S.1:** Einstellung der Schriftarten und Font-Parameter
- **S.2:** Einstellen der AutoChem-Parameter Neue Symbole definieren Steuerzeichen in Symbolen und Texten Einstellen der Bindungsparameter
- **S.3:** Bindungen ändern Bindungslängen anpassen Moleküle senkrecht/waagerecht ausrichten Ausrichten Zusammenfügen von Molekülen
- **S.4:** Kreise, Pfeile, Kurven usw. zeichnen
- **S.6:** Polygone zeichnen Verschieben von Kreisen, Pfeilen, Kurven usw. bzw. von Molekülen und Atomen Rotieren von Molekülen Löschen von Kreisen, Pfeilen, Kurven usw. bzw. von Atomen und Bindungen Löschen der ganzen Zeichnung Normalisieren Templates (wörtlich: Schablonen)
- **S.7:** Zeichenhilfen Alles sehen
- **S.8:** Selektieren und Deselektieren Änderung der Bildschirmansicht über die Tastatur
- **S.9:** Neuen Ausschnitt definieren Lupenfunktionen Bearbeiten (Zoomen, Aromatenkreis einfügen, Ausschneiden, Kopieren, Einfügen usw.)
- **S.10:** Verschieben, Drehen, Zoomen mit Hilfe der Buttons Speichern und Laden Druckvorschau
- **S.11:** Drucken Zeichnung aus C-Design in ein Word-Dokument übertragen Bearbeiten einer eingebetteten C-Design-Zeichnung
- **S.12:** Gespeicherte Bilder aus dem Verzeichnis der Grafikdateien löschen
- **S.13:** Hinweise zu besonderen Einstellungen

## **Hilfen zur Arbeit mit C-Design 3.0f**

## **Einstellung der Schriftarten und Font-Parameter**

Parameter / Fonts oder: RM auf Button "Text" in der Grafik-Toolbox

Grundsätzlich sind für Atomsymbole bzw. Atomsymbolgruppen in der Chemie-Toolbox und für Texte in der Grafik-Toolbox stets 2 Schriftarten definiert, zwischen denen beliebig gewechselt werden kann.

(Atom Font 1: Times New Roman, Standard, 12 Text Font 1: Times New Roman, Standard, 12

 Atom Font 2: Times New Roman, Standard, 10 Text Font 2: Times New Roman, Standard, 10) Durch @ kann bei Eingabe einer Atomsymbolgruppe bzw. eines Textes von Font 1 zu Font 2 umgeschaltet werden (und zurück). Grundsätzlich wird bei Schreibbeginn immer Font 1 verwandt. Soll von Anfang an Font 2 verwandt werden, so ist die Eingabe mit @ zu beginnen!

Anwenden: Auf selektierte Grafikobjekte werden die aktuellen Einstellungen von Text Font 1 angewandt.

Extrahieren: Fonteinstellungen selektierter Grafikobjekte werden als Text Font 1 übernommen.

Zeichensatz: Die verfügbaren Zeichen einer Schriftart werden angezeigt.

Optionen: weitere Schriftparameter:

hochgestellte Zeichen (Superscript) und tiefgestellte Zeichen (Subscript)

 Schreibrichtung: definiert den Winkel der Schreiblinie zur Horizontalen (0 Grad) [gedrehte Texte und Symbole auch über die Funktion Bearbeiten / Drehen]

 Streckung: legt für die Zeichen das Breite/Höhe-Verhältnis fest (100 % = unverzerrte Zeichen)

Sub./Super Größe: relative Größe von hoch- bzw. tiefgestellten Zeichen (66 %)

Superscript Pos.: relativer Versatz von hochgestellten Zeichen nach oben (50 %)

Subscript Pos.: relativer Versatz von tiefgestellten Zeichen nach unten (50 %)

 Kerning: zusätzlicher Zeichenabstand in Prozent der Zeichengröße, um die einzelnen Zeichen gesperrt zu drucken, d.h. weiter auseinander zu rücken (1 %) Proportionalschrift

Parameter / Grafik oder: RM auf einen der Buttons in der Grafik-Toolbox

Linienattribute (durchgehend, strichliert, punktiert usw.) (Durchgehend - Linienbreite 0.2 [Strichliert - Abstand 2.0]; Eckige Ecken; Freiraum um Vordergrundobjekte 0.4)

Beachte: Der Linientyp wirkt sich bei Bindungen nicht aus. Um eine gestrichelte Bindung zu erhalten, muss der entsprechende Bindungstyp ausgewählt werden!

Pfeilattribute (Kopfbreite 2.0; Kopflänge 2.5; Schaftbreite 1.0) Farbe

Parameter / Parameter anzeigen: Wird durch LM ein Objekt der Zeichnung ausgewählt, so werden alle verfügbaren Informationen über die Parametereinstellung dieses Objekts in einem Fenster angezeigt.

Parameter / Parameter extrahieren: Ausgewählte Parameterwerte der selektierten Objekte können in die aktuellen Einstellungen übernommen werden, d.h. als Muster dienen.

## **Geänderte Parameter- und Systemoptionen können in einer C-Design-Konfigurationsdatei (INI-Datei) gespeichert werden:**

Datei / Einstellungen speichern / Speichern / Ja

Einstellungen laden: Eine C-Design-Konfigurationsdatei (INI-Datei) kann über Datei / Einstellungen laden geladen werden.

(Beim Programmstart wird automatisch die Konfigurationsdatei mit dem Namen C-DESIGN.INI aus dem Parameterverzeichnis geladen.)

## **Einstellen der AutoChem-Parameter**

Setup / System / Parameter oder: RM auf den Auto-Button

z.B. Bindungslänge (6.0), Bisubstitutionswinkel am Ring (45.0)

Der AutoChem-Modus kann vorübergehend deaktiviert werden (um eine Bindung frei zu positionieren), indem die Taste f gedrückt gehalten wird.

## **Neue Symbole definieren**

RM auf ein Atomsymbolbutton (linke Toolbox)

 Bei langen Symbolen zeigt der Aufruf von Zeichensatz eine Tabelle mit allen verfügbaren Zeichen der eingestellten Schriftart. LM auf ein Zeichen: Vergrößerung; 2x LM auf ein Zeichen: Einfügung in die neu zu erstellende Textzeile

Einfügen: Neues Symbol wird in die Auswahlliste übernommen.

OK: Symbol-Button in der linken Toolbox erhält den neuen Text.

Übernehmen: Die ersten 12 Atomsymbole werden in die linke Toolbox übernommen.

Speichern: Der aktuelle Inhalt der Auswahlliste wird in eine Symboldatei geschrieben.

Laden: Die bestehende Symboldatei wird eingelesen.

## **Steuerzeichen in Symbolen und Texten**

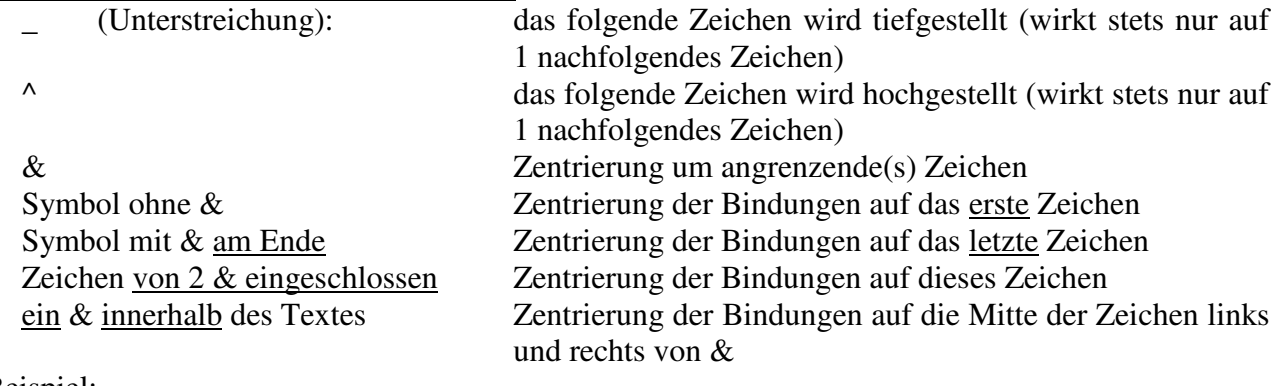

## Beispiel:

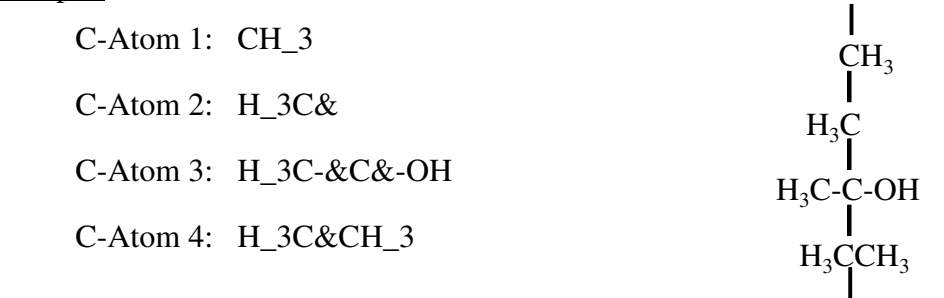

 # rückt beim Schreiben des folgenden Zeichens eine Leerstelle zurück (Backspace) z.B.  $\triangle 1^2 \# 6C$  oder  $\triangle 1^6 \#^22C$  $^{12}_{6}C$ 

## **Einstellen der Bindungsparameter**

Parameter / Bindungen oder: RM auf ein Bindungssymbol in der Chemie-Toolbox

Atom<->Bindung: Abstand der Bindungsstriche zu den entsprechenden Atomsymbolen (Dieser Parameter beschreibt den Freiraum um ein Symbol und wird in Prozent der Zeichengröße angegeben.)  $(80\%)$ 

Aromatenkreis: Größe eines Aromatenkreises relativ zu einem einbeschriebenen Kreis (70 %)

Bindungsparameter von selektierten Bindungen können über "Extrahieren" in die Dialogbox übernommen werden. Umgekehrt können die aktuellen Einstellungen der Bindungsparameter über "Anwenden" auf selektierte Bindungen übertragen werden.

[Die Bindungsparameter können über Datei / Einstellungen speichern auf Konfigurationsdateien gespeichert und über Datei / Einstellungen laden auch wieder eingelesen werden.]

#### **Bindungen ändern**

- 1.) den neuen Bindungstyp aus der linken Toolbox wählen
- 2.) LM auf ein Atom
- 3.) LZ bzw. RM auf das andere Atom dieser Bindung

#### **Bindungslängen anpassen**

Molekülgrafiken aus verschiedenen Quellen können so zu einer Zeichnung zusammengeführt werden.

Bearbeiten / Bindungslängen anpassen / Normieren

Die selektierten Moleküle werden so vergrößert bzw. verkleinert, dass ihre gemittelte Bindungslänge der AutoChem-Bindungslänge entspricht.

Größenangleichung an eine bestimmte Bindung der aktuellen Zeichnung:

- 1.) die anzupassenden Moleküle (oder Molekülteile) selektieren
- 2.) Bearbeiten / Bindungslängen anpassen / Übernehmen
- 3.) mit LM Referenzbindung auswählen

## **Moleküle senkrecht/waagerecht ausrichten**

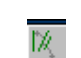

senkrechte Ausrichtung:

 mit LM die senkrecht zu stellende Bindung des zu drehenden Moleküls auswählen (Rotationszentrum ist das dem Mauscursor näher liegende Atom der Bindung. Ist die Bindung

bereits ausgerichtet, so wird das Molekül um 180° gedreht.)

waagerechte Ausrichtung:

 mit RM die waagerecht zu stellende Bindung des zu drehenden Moleküls auswählen beenden durch RM auf die freie Zeichenfläche oder LM auf den Ausrichte-Button

## **Ausrichten**

Die selektierten Objekte können nebeneinander oder untereinander auf einer Linie ausgerichtet werden.

Bearbeiten / Ausrichten

 Referenzpunkt: wählt den Bezugspunkt in einem gedachten Rahmen um die Grafikobjekte, auf den diese ausgerichtet werden. (Wird z.B. das linke obere Kästchen angeklickt und "Horizontal" gewählt, so werden die selektierten Objekte jeweils mit ihrem linken oberen Eckpunkt auf einer horizontalen Linie ausgerichtet.)

 Lage beibehalten: Beim Ausrichten werden die Objektpositionen in der gewählten Achsenrichtung (horizontal oder vertikal) nicht verändert, d.h. die Objekte werden nur entlang der jeweils anderen Achsenrichtung verschoben.

 Abstand: definiert den Freiraum zwischen den gedachten Rahmen um die Objekte, d.h. die neuen Positionen richten sich nach dem jeweiligen Platzbedarf der Nachbarn (10.0)

 Raster: definiert den Abstand der Referenzpunkte der Objekte auf einem gleichmäßigen festen Raster (20.0)

#### $\mathcal{Y}^{\mathcal{L}}$ **Zusammenfügen von Molekülen**

- 1.) LM auf den Zusammenfüge-Button ("Merge-Button")
- 2.) mit LM Atom 1 des zu bewegenden Moleküls (Quellmoleküls) auswählen
- 3.) mit LZ Quellmolekül verschieben, bis Atom 1 über dem gewünschten Atom des Zielmoleküls liegt; beim Loslassen erfolgt die Verschmelzung
- 4.) zum Verschmelzen eines weiteren Paars von Atomen (Annellieren von Ringen!) Wiederholung von 2.) und 3.)

## **Kreise, Pfeile, Kurven usw. zeichnen**

Grafik-Menü! LM auf den entsprechenden Tool-Button (RM öffnet die entsprechende Dialogbox zum Einstellen der Parameter.) (Linienbreite: 0.2 und nicht den standardmäßig eingestellten Wert 0.4 wählen)

Linien zeichnen

LM setzt Anfangspunkt der Linie.

 LZ zeichnet die Linie; beim Loslassen wird der Endpunkt gesetzt. oder: Maus ohne gedrückte Taste bewegen; RM setzt dann den Endpunkt der Linie. (Durch Drücken der Strg-Taste wird das Zeichnen von Linien abgebrochen!)

Ändern einer bestehenden Linie:

- 1.) mit Strg + LM Linie wählen
- 2.) mit Strg + LZ Linie verschieben

 (Um einen einzelnen Endpunkt der Linie zu verschieben, zusätzlich Umschalt-Taste drücken.)

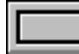

Rahmen zeichnen

LM setzt einen Eckpunkt des Rahmens.

LZ zeichnet den Rahmen; beim Loslassen wird der andere Eckpunkt des Rahmens gesetzt.

 oder: Maus ohne gedrückte Taste bewegen; RM setzt dann den gegenüberliegenden Eckpunkt des Rahmens.

Ändern eines bestehenden Rahmens:

- 1.) mit Strg + LM eine Linie des Rahmens wählen
- 2.) mit Strg +  $LZ$  Rahmen verschieben
	- (Um einen einzelnen Endpunkt des Rahmens zu verschieben, d.h. die Größe des Rahmens zu ändern, zusätzlich Umschalt-Taste drücken.)

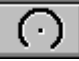

Kreise bzw. Kreisbögen zeichnen

LM setzt Mittelpunkt des Kreises.

 LZ zeichnet den Kreis; beim Loslassen wird die Kreislinie mit dem der Mausposition entsprechenden Radius gesetzt.

Kreisbögen zeichnen:

LM setzt Mittelpunkt des Bogens.

(Beim Bewegen der Maus ohne gedrückte Taste folgt der Vollkreis der Mausbewegung.)

RM setzt den Startpunkt des Bogens.

erneutes RM setzt den Endpunkt des Bogens.

Ellipsen oder elliptische Bögen zeichnen:

- 1.) Kreis oder Bogen zeichnen
- 2.) Selektieren durch Selektieren / Objekt
- 3.) Verzerren durch Bearbeiten / Strecken / horizontal bzw. Bearbeiten / Strecken / vertikal (erstes LM legt die Achse fest; LZ auf Kreislinie bewirkt das Verzerren)

Kreise oder Bögen ändern:

- 1.) Kreis oder Bogen durch Strg + LM wählen
- 2.) Verschieben mit Strg + LZ (Um den Mittelpunkt oder einen Bogenendpunkt zu verschieben, zusätzlich Umschalt-Taste drücken.)

Bezierkurven zeichnen (P<sub>1</sub> = Startpunkt, P<sub>2</sub> = Endpunkt, P<sub>3</sub> und P<sub>4</sub> = Kontrollpunkte)  $P_1$   $P_4$  $P_3$   $P_2$ 

LM setzt Startpunkt der Bezierkurve.

 LZ zeichnet die Bezierkurve; beim Loslassen wird der andere Eckpunkt der Kurve gesetzt. Umschalt-Taste + LZ verschiebt die Kontrollpunkte P3 und P4 (und auch die Endpunkte P1 und P2), bis die Kurve die gewünschte Lage und Form aufweist. RM beendet den Bearbeitungsmodus für diese Bezierkurve.

Bezierkurve ändern:

- 1.) Bezierkurve durch Strg + LM wählen
- 2.) Verschieben mit Strg + LZ (Um einen einzelnen Endpunkt oder einen Kontrollpunkt zu verschieben, zusätzlich Umschalt-Taste drücken.)

## Pfeile zeichnen

 RM öffnet eine Dialogbox zur Einstellung der Pfeilparameter. (Pfeilattribute: Kopfbreite: 2.0; Kopflänge: 2.5; Schaftbreite: 1.0) weiter wie beim Zeichnen von Linien usw.

 $\text{Text}$  Text schreiben (Texte sind grundsätzlich einzeilig!)

RM öffnet eine Dialogbox zur Einstellung der Fontparameter und der Schriftart.

- 1.) LM setzt den Aufsatzpunkt des Textes. (Die relative Ausrichtung des Textes bezüglich dieses Aufsatzpunktes kann durch Verwendung des Steuerzeichens "&" beeinflusst werden.)
- 2.) Text in die angebotene Textbox eintragen (Zur Ausrichtung, zum Hoch- oder Tiefstellen und zum Wechsel der Schriftart dienen dieselben Steuerzeichen wie bei den Atomsymbolen.)
- 3.) OK

 Zeichensatz zeigt Tabelle aller verfügbaren Zeichen der eingestellten Schriftart. Durch Doppelklicken wird das betreffende Zeichen direkt in den Text eingefügt. Texte ändern:

- 1.) Text durch Umschalt-Taste + LM wählen
- 2.) Text in der Editbox ändern
- 3.) OK

Texte verschieben:

- 1.) Text durch Strg + LM wählen
- 2.) Text mit Strg +  $LZ$  verschieben

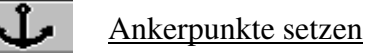

(Ankerpunkte wirken wie Hotspots, aber auf den Mauscursor wesentlich "attraktiver". Sie erlauben die Herstellung präziser Verbindungen in komplexen Zeichnungen.)

Ankerpunkte verschieben:

- 1.) Ankerpunkt durch Strg + LM wählen
- 2.) Ankerpunkt mit Strg + LZ verschieben

## **Polygone zeichnen**

Polygonmenü; Ringgröße über 7 nach RM auf den Button "n" eingeben

Jede Bindung, die bei aktivem Polygon-Modus neu gezeichnet oder nachgezeichnet wird, wird automatisch zu einem regulären Polygon erweitert (Mausbewegung nach unten: Aufbau des Polygons nach links; Mausbewegung nach oben: Aufbau des Polygons nach rechts; Mausbewegung von links nach rechts: Aufbau des Polygons nach unten; Mausbewegung von rechts nach links: Aufbau des Polygons nach oben). Das Polygon wird unter Verwendung der Einstellungen für Bindungstyp und Atomsymbole aufgebaut (z.B. mit dem Atomsymbol C oder auch mit  $CH<sub>2</sub>$  an jeder Ecke). (Ein aromatischer Ring darf nicht mehr als 7 Atome enthalten. Die relative Größe des Aromatenkreises kann bei den Bindungsparametern eingestellt werden: RM auf Arom-Button.) (70 %)

Polygon nachträglich mit einem Aromatenkreis versehen: betreffende Atome selektieren und dann: Bearbeiten / Aromatenkreis einfügen

## **Verschieben von Kreisen, Pfeilen, Kurven usw. bzw. von Molekülen und Atomen**

 $\|\cdot\|$  oder: Strg gedrückt halten

LZ verschiebt ein Grafikobjekt bzw. das Molekül.

Umschalt-Taste + LZ verschiebt nur den ausgewählten Eck-, End- bzw. Kontrollpunkt bzw. nur das ausgewählte Atom.

(Soll eine größere Anzahl von Grafikobjekten gleichzeitig verschoben werden, so geht das einfacher über "Selektieren / ..." und anschließend "Bearbeiten / Verschieben".)

**Rotieren von Molekülen**: siehe Handbuch!

## **Löschen von Kreisen, Pfeilen, Kurven usw. bzw. von Atomen und Bindungen**

 $\Diamond$  oder: Taste d + LM (löscht das Grafikobjekt) RM restauriert schrittweise zuvor gelöschte Grafikobjekte. gleichzeitiges Löschen einer größeren Anzahl von Grafikobjekten:

"Selektieren / ..." und anschließend: "Bearbeiten / Löschen"

## **Löschen der ganzen Zeichnung**

oder: Datei / Neu

## **Normalisieren**

Ansicht / Normalisieren Die Zeichnung wird am Bildschirm größengleich zum Ausdruck auf dem Papier dargestellt.

**Templates** (wörtlich: Schablonen)

- 1.) LM auf Template-Button und z.B.,,Template1" durch Doppelklick auswählen (RM führt zurück zur aktuellen Zeichnung)
- 2.) mit LM eine Zeichnung auswählen
- 3.) die ausgewählte Zeichnung in der aktuellen Zeichnung an die gewünschte Stelle bringen und durch Klick mit LM einfügen (Wird hierbei ein Molekül an ein bestehendes Atom geknüpft, so befindet man sich automatisch im Merge-Modus "Moleküle zusammenfügen".) evtl. RM auf Template-Button zur Auswahl einer anderen Zeichnung aus der Template-Datei; erneutes Klicken mit RM auf Template-Button zur Auswahl einer anderen Template-Datei
- 4.) zur Beendigung LM auf Template-Button oder Auswahl eines anderen Buttons in der linken Toolbox.

## **Zeichenhilfen**

# 医皮质增压术

1 2 3 4 5 6

1 orthogonal (Rasterpunkte bilden Quadrate)

- 2 hexagonal, Kante oben (liegend hexagonales Zeichenraster; Rasterpunkte bilden gleichseitige Dreiecke)
- 3 hexagonal, Ecke oben (stehend hexagonales Zeichenraster; Rasterpunkte bilden gleichseitige Dreiecke)
- 4 LM (oder: Raster / Auflösung / feiner): Punktabstand wird halbiert RM (oder: Raster / Auflösung / gröber): Punktabstand wird verdoppelt
- 5 oder: Raster / Position Veränderung des Rasters in seiner Lage auf der Zeichenfläche (Wird mit LM ein beliebiger Punkt der Zeichenfläche, z.B. ein Atom, gewählt, so wird das Raster unter Beibehaltung aller anderen Rasterparameter auf diesen Punkt verschoben.) 6 oder: Raster / Orientierung
	- Neueinstellung der Lage, der Richtung und des Gitterpunktabstands des Rasters anhand von Referenzobjekten in der Zeichnung

 LM wählt den neuen Ursprungspunkt des neuen Zeichenrasters, anschließend wählt RM die Lage des nächstliegenden Rasterpunktes, womit gleichzeitig Richtung und Abstand der Gitterpunkte bestimmt wird.

## Raster zentrieren

- 1.) Grafikobjekte selektieren
- 2.) Raster / Zentrieren / Rahmen: setzt den Rasterursprung auf die geometrische Mitte einer gedachten Umrahmung aller selektierten Grafikobjekte

 oder: Raster / Zentrieren / Schwerpunkt: setzt den Rasterursprung auf den geometrischen Schwerpunkt der Hotspots (z.B. Atome, Endpunkte, Eckpunkte) aller selektierten Grafikobjekte, z.B. zur Ermittlung des Mittelpunkts eines Fünfrings.

Raster in den Ursprungszustand zurücksetzen: Raster / Normalisieren

Einstellung der Rasterparameter: Raster / Numerische Eingabe …

Lineal:

oder: Raster / Lineal

Mikro-Modus (schaltet die Fangfunktion der Hotspots ab):

oder: Modi / Mikro-Modus

(Wenn ein Objekt in der unmittelbaren Nähe eines Hotspots plaziert werden soll, kann die automatische Fangfunktion der Hotspots hinderlich sein! Bei eingeschaltetem Mikro-Modus ist allerdings das Knüpfen von Bindungen zu bestehenden Atomen nicht mehr möglich.)

Quick-Modus (zur Beschleunigung das Bildaufbaus bei sehr umfangreichen Zeichnungen: alle Symbole und Texte werden nur als größengleiche Rahmen dargestellt):

Det: Modi / Quick-Modus

## **Alles sehen**

 $\frac{F_{\text{max}}}{F_{\text{max}}}$  oder: Ansicht / Alles sehen

Der Darstellungsmaßstab wird so gewählt, dass die gesamte Zeichnung auf der Zeichenfläche dargestellt werden kann.

#### **Selektieren und Deselektieren**

oder: Selektieren / Box selektieren

LM setzt einen Eckpunkt der Selektionsbox.

LZ zeichnet die Box; beim Loslassen wird der gegenüberliegende Eckpunkt der Box gesetzt.

Alle Grafikobjekte, die zum Teil oder ganz innerhalb der Selektionsbox liegen, werden selektiert. Die Selektion kann (inkrementell) wiederholt werden, bis alle gewünschten Grafikobjekte selektiert sind. Beenden durch LM auf Selektions-Button oder durch RM auf freie Zeichenfläche oder durch Auswahl einer Bearbeitungsfunktion.

entsprechend: Selektieren / Box deselektieren

ferner über das Menü "Selektieren":

Selektieren / Alles selektieren bzw. Selektieren / Alles Deselektieren (oder: RM auf Selektions-Button)

Selektieren / Objekt (um Grafikobjekte individuell zu selektieren)

LM auf ein Grafikobjekt: dieses wird selektiert.

RM auf ein Grafikobjekt: dieses wird deselektiert.

 Beenden durch LM auf Selektions-Button oder Auswahl einer Bearbeitungsfunktion. Selektieren / Gruppe (um die zu einer Gruppe zusammengefassten Grafikobjekte zu selektieren) LM auf ein Grafikobjekt: alle Objekte, die derselben Gruppe angehören, werden selektiert. RM auf ein Grafikobjekt: alle Objekte, die derselben Gruppe angehören, werden deselektiert. Beenden durch LM auf Selektions-Button oder Auswahl einer Bearbeitungsfunktion. Selektieren / Molekül

LM auf ein Atom oder eine Bindung: das ganze hierzu gehörende Molekül wird selektiert. RM auf ein Atom oder eine Bindung: das ganze hierzu gehörende Molekül wird deselektiert. Beenden durch LM auf Selektions-Button oder Auswahl einer Bearbeitungsfunktion. Selektieren / Attribut

- 1.) Wahl der gewünschten Parameter- oder Attributklasse: Farbe; Linienbreite; Fontgröße; Atomsymbol; alle im Vordergrund liegenden Objekte
- 2.) Auswahl des entsprechenden Referenzobjekts (außer bei der Wahl "Vordergrund") LM auf ein Objekt: alle Objekte werden selektiert, die in der gewählten Attributklasse dieselbe Eigenschaft wie dieses Referenzobjekt haben (z.B. gleiches Atomsymbol) RM auf ein Objekt: alle Objekte werden deselektiert, die in der gewählten Attributklasse dieselbe Eigenschaft wie dieses Referenzobjekt haben

Beenden durch LM auf Selektions-Button oder Auswahl einer Bearbeitungsfunktion.

Selektieren / Typ selektieren bzw. Selektieren / Typ deselektieren

Alle Grafikobjekte eines bestimmten Typs (z.B. alle Atome, alle Bindungen, alle Bezierkurven) werden nach Auswahl des gewünschten Objekttyps selektiert bzw. deselektiert.

Selektieren / Selektion umkehren

Alle selektierten Grafikobjekte werden deselektiert und umgekehrt.

Selektieren / Selektion speichern (um den aktuellen Selektionszustand der Zeichnung vorübergehend festzuhalten und anschließend andere Objekte zu selektieren oder deselektieren)

Der "eingefrorene" Selektionszustand kann durch Selektieren / Selektion laden wieder restauriert werden (also keine dauerhafte Speicherung!).

## **Änderung der Bildschirmansicht über die Tastatur**

Die Cursortasten können benutzt werden, um den sichtbaren Bildschirmausschnitt zu verschieben. Die  $\overline{H}$ -Taste vergrößert und die  $\overline{H}$ -Taste verkleinert den Ausschnitt jeweils um die aktuelle Position des Mauscursors herum.

## **Neuen Ausschnitt definieren**

**oder:** Ansicht / Ausschnitt

LM setzt einen Eckpunkt der Ausschnittsbox, LZ zieht die Box auf. Der Ausschnitt wird bildfüllend dargestellt.

#### **Lupenfunktionen**

2 Buttons mit + bzw. – in der Lupe oder Ansicht / Lupe Vergrößerung bzw. Verkleinerung jeweils um den Faktor 3 bzw.  $\frac{1}{3}$  (bis < 200 bzw. >  $\frac{1}{200}$ )

RM auf den entsprechenden Button kehrt zur vorigen Ansicht zurück.

## **Bearbeiten (Zoomen, Aromatenkreis einfügen, Ausschneiden, Kopieren, Einfügen usw.)**

Bearbeiten / Zoomen

Mit dieser Bearbeitungsfunktion können die selektierten Grafikobjekte vergrößert bzw. verkleinert werden. Im Gegensatz zur Lupenfunktion wird aber nicht nur der Vergrößerungsfaktor für die Bildschirmansicht variiert, sondern tatsächlich die Zeichnung verändert!

- 1.) mit LM Position des Zoomzentrums markieren
- 2.) mit LM Position des Referenzpunktes markieren
- 3.) mit LM neue Position des Referenzpunktes wählen oder LZ zum neuen Referenzpunkt Die selektierten Grafikobjekte werden im Verhältnis der Abstände der beiden Referenzpunktpositionen zum Zoomzentrum vergrößert bzw. verkleinert.
- 4.) mit RM oder durch Loslassen der Maustaste die Objekte in der neuen Position fixieren Bearbeiten / Zoomen & Drehen

Bearbeiten / Strecken

Strecken bzw. Stauchen

Bearbeiten / Zentrieren

mit LM neue Lage für das Zentrum der selektierten Grafikobjekte wählen

mit RM Objekte in der neuen Position fixieren

Bearbeiten / Spiegeln

Atomsymbole, Texte und keilförmige Stereobindungen erscheinen nach der Bearbeitung im Schriftbild bzw. in der Ausrichtung unverändert! Wenn beim Spiegeln das Urbild erhalten bleiben soll, muss zuerst über Bearbeiten / Duplizieren eine Kopie hiervon hergestellt werden.

Achsenspiegeln:

1.) mit LM einen Punkt der Spiegelachse definieren

2.) mit RM einen weiteren Punkt der Spiegelachse definieren

Punktspiegeln: mit RM den Inversionspunkt definieren

Bearbeiten / Aromatenkreis einfügen

Einer selektierten Menge von bis zu 7 Atomen kann ein Aromatenkreis eingefügt werden.

Bearbeiten / 3D-Effekte

Bearbeiten / Löschen

Die selektierten Grafikobjekte werden gelöscht.

Bearbeiten / Rückgängig

Die Löschaktion wird widerrufen (solange keine andere Bearbeitungsfunktion benutzt worden ist). Bearbeiten / Ausschneiden

Die selektierten Grafikobjekte werden entfernt und in die Zwischenablage (Clipboard) übertragen. rückgängig durch Bearbeiten / Rückgängig

Bearbeiten / Kopieren

Die selektierten Grafikobjekte werden in die Zwischenablage kopiert, wobei die aktuelle Zeichnung unverändert bleibt.

Bearbeiten / Einfügen

Der aktuelle Inhalt der Zwischenablage wird in die aktuelle Zeichnung eingefügt.

## **Verschieben, Drehen, Zoomen mit Hilfe der Buttons**

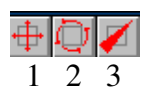

 $1 = Verschieben$ 

- $2 = D$ rehen
- $3 = Z$ oomen

vorher selektieren!

LM definiert einen Referenzpunkt (z.B. Atom, Eckpunkt eines Rahmens, Endpunkt einer Linie, freier Punkt auf der leeren Fläche).

Erneutes LM definiert die neue Lage dieses Referenzpunktes (oder mit LZ neuen Referenzpunkt wählen).

RM oder Loslassen der Maustaste fixiert die Objekte in der neuen Position.

Alle Funktionen können durch LM auf Abbrechen oder LM auf den Esc-Button (rechts oben) oder durch Drücken der Esc-Taste jederzeit abgebrochen werden, wodurch der Zustand vor der Bearbeitung wiederhergestellt wird.

Nach erfolgter Fixierung ist ein Widerrufen der letzten Bearbeitung über Bearbeiten / Rückgängig möglich.

Beim Drehen behalten Atomsymbole ihre horizontale Schreibrichtung bei, es sei denn, die Option Setup / System / Parameter… / Atomsymbole drehen

wird ausgewählt.

- 1.) mit LM Position des Drehzentrums markieren
- 2.) mit LM Position des Referenzpunktes markieren
- 3.) mit LM neue Position des Referenzpunktes wählen oder LZ zum neuen Referenzpunkt
- 4.) mit RM oder durch Loslassen der Maustaste die Objekte in der neuen Position fixieren

## **Speichern und Laden**

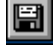

oder: Datei / Speichern bzw. Datei / Speichern unter … (Dateierweiterung: cdw)

oder: Datei / Öffnen ...

 Parametersatz mit einlesen: Beim Laden werden die mitgespeicherten Parametereinstellungen übernommen, so dass die Zeichnungen mit den alten Systemeinstellungen weiterbearbeitet werden können.

 Einfügen: Die gespeicherte Zeichnung wird zur aktuellen Zeichnung hinzugeladen. (Die neu hinzugekommenen Grafikobjekte werden automatisch selektiert, damit sie mit einer der Bearbeitungsfunktionen an die richtige Stelle gebracht werden können.)

Bibliothek: Datei / Bibliothek …

Das Bibliotheksverzeichnis umfasst einige fertige Strukturbausteine.

Das Hinzufügen einer Bibliotheksdatei funktioniert wie das Laden von Zeichnungen, d.h. mit der Option "Einfügen".

## **Druckvorschau**

oder: Modi / Druckvorschau

RM auf Druckvorschau-Button öffnet das Druckoptionsmenü.

## **Drucken**

LM auf Drucker-Button: aktuelles Bild wird gedruckt

Datei / Drucken ... oder: RM auf Drucker Button: Druckoption wird geöffnet (Auf der linken Seite wird die verfügbare Druckseite mit der aktuellen Zeichnung als grauem Feld dargestellt.)

 Positionierung: Durch LZ kann das graue Feld und damit die Zeichnung auf dem Papier beliebig verschoben werden. Durch die Kontrollknöpfe Oben, Mitte, Unten, Links oder Rechts kann die Zeichnung zentriert bzw. an einen Rand gesetzt werden.

Orientierung: Hochformat oder Querformat

Vergrößerung bzw. Verkleinerung: Bei "Faktor" kann ein beliebiger Vergrößerungs- bzw. Verkleinerungsfaktor zur Druckausgabe eingestellt werden.

 Einpassen: Zeichnung wird auf dem verfügbaren Papier in der maximalen Größe ausgegeben. Mit "Zurück" wird zu den eingestellten Werten zurückgekehrt.

 Hintergrund: Die Zeichnung kann mit einer einheitlichen Farbe oder einem linearen (vertikalen) Farbverlauf hinterlegt werden.

Blatt: Farbhintergrund über das ganze Zeichenblatt

 Zeichnung: Farbhintergrund nur auf dem von der Zeichnung belegten Ausschnitt Hintergrundfarbe:

LM: Farbton am oberen Rand

RM: Farbton am unteren Rand

 Um einen einheitlichen Hintergrund zu erhalten, muss für den oberen und den unteren Rand derselbe Farbton gewählt werden.

Schatten: Der Versatz des grundsätzlich schwarzen Schattens nach rechts unten kann bei "Offset" eingetragen werden. Die Eintragung eines negativen Wertes führt zu einem Schattenwurf nach links oben.

 Glanzlicht: erzeugt einen weißen Rand in der dem Schatten entgegengesetzten Richtung mit halbem Schattenversatz Abstand zur Zeichnung

## **Zeichnung aus C-Design in ein Word-Dokument übertragen**

a) über die Zwischenablage

- 1.) den zu übertragenden Teil der Zeichnung (bzw. die ganze Zeichnung) selektieren
- 2.) Bearbeiten / Kopieren
- 3.) in der Zielanwendung Cursor an die Einfügestelle setzen
- 4.) Bearbeiten / Inhalte einfügen / Grafik / OK (Vorsicht: Wenn eine C-Design-Zeichnung durch Bearbeiten / Einfügen in ein Word-Dokument eingefügt wird, erscheint sie dort verkleinert!)

b) über OLE (object linking and embedding)

- 1.) Cursor an die Einfügestelle setzen
- 2.) Einfügen / Objekt …
- 3.) aus der Liste der Objekttypen "C-Design Formelzeichnung" wählen / OK
- 4.) in C-Design eine Zeichnung erstellen bzw. eine gespeicherte Zeichnung laden
- 5.) Datei / "Beenden und zu Microsoft Word zurückkehren"

#### **Bearbeiten einer eingebetteten C-Design-Zeichnung**

- 1.) die zu bearbeitende Zeichnung durch Anklicken markieren
- 2.) Bearbeiten / C-Design Formelzeichnung-Objekt / Bearbeiten
- 3.) nach Bearbeitung der Zeichnung: Datei (in C-Design!) / "Beenden und zu Microsoft Word zurückkehren" / Frage nach Aktualisierung bejahen

oder:

- 1.) die zu bearbeitende Zeichnung doppelt anklicken
- 2.) nach Bearbeitung der Zeichnung: Datei (in C-Design!) / "Beenden und zu Microsoft Word zurückkehren" / Frage nach Aktualisierung bejahen

## **Gespeicherte Bilder aus dem Verzeichnis der Grafikdateien löschen**

- 1.) Explorer
- 2.) C-Design
- 3.) Bilder
- 4.) bei "Dateiname" betr. Bild markieren
- 5.) Datei / Löschen

#### **Hinweise zu besonderen Einstellungen**

1.) Auswahl von Zeichen aus anderen Schriftarten:

Parameter / Fonts (z.B. für α und β: Schriftart "Symbol"; für Δ: Schriftart "WP Greek Century", Größe 14)

 Wird ein Zeichen aus einer anderen Schriftart mehrmals benötigt, empfiehlt es sich, diese Schriftart auf Font 2 zu legen und beim Schreiben durch @ umzuschalten: z.B.  $\alpha$ -Naphthol = @a@-Naphthol.

- 2.) mehrere Textzeilen mittig untereinander setzen:
	- a) selektieren in eine gemeinsame Box
	- b) Bearbeiten / Ausrichten
	- c) Feld in der Mitte des Neunerquadrats (Mitte/Mitte) wählen; Abstand: z.B. 2.0; Ausrichten: vertikal
- 3.) Formeln und Gleichungen:

zum Schreiben: 1.Lupenvergrößerung, zweitfeinstes Raster

$$
\begin{matrix}1&2&\beta\\(8)^\psi H_3\overset{\circ}{C}-\overset{\circ}{C}H-CH_2-\overset{3}{C}-CH_2-CH_2-CH_3\\CH_3&HC-\overset{\circ}{CH}_3\end{matrix}
$$

5-Methyl-3-propyl-2-hexen

1: 4 freie Quadrate 2: 3 Punkte verbinden

 3: steht auf der 2. Zeile über dem **–**-Strich; Größe 6

z.B. 
$$
\frac{1}{2}
$$
 H<sub>35</sub>C<sub>17</sub>COO $Na^{+\frac{1}{2}+\frac{1}{2}}Ca^{2+\frac{1}{2}-\frac{5}{2}-\frac{6}{2}}\sqrt{\frac{1}{2}(H_{35}C_{17}COO)_2Ca_4^{\frac{1}{2}}} + \frac{8}{2}Na^{+\frac{1}{2}}$ 

kolloid wasserlöslich Waschwirkung!

wasserunlöslich keine Waschwirkung!

- 1: 5 freie Quadrate 2 und 3: je 3 freie Quadrate 4: 3 freie Quadrate 5: 15 Punkte 6: 3 freie Quadrate
- 7: 5 freie Quadrate (den Pfeil einschließend)
- 8: 3 freie Quadrate
- 1. Schriftzeile: in 8. Zeile unter +
- 2. Schriftzeile: ausrichten mit Abstand 2.0

$$
\mathsf{OH}^{\cdot} : \qquad \mathsf{OH}^{\prime\cdot\perp}
$$

 4.) kleine Übertragungspfeile bei Reaktionsmechanismen: strichliert - Abstand: 0,5 - Farbe: grün (Mitte 10) Pfeilattribute: 1.0 - 1.0 - 1.0

- 5.) Um nachträglich einen Aromatenkreis genau mittig einzufügen, dürfen nur die Atome und Bindungen des aromatischen Ringes selektiert sein. Dann: Bearbeiten / Aromatenkreis einfügen.
- 6.) Atome (z.B. in einem Ring) durch andere Atome ersetzen:

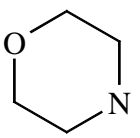

- a) den Ring zeichnen
- b) das gewünschte Atomsymbol wählen und auf das zu ersetzende Atom doppelklicken
- 7.) Zuweisung von Farben: RT auf Strich-Symbol rot: 2. Reihe, Mitte grün: 10. Reihe, Mitte
- 8.) Ausrichten von Objekten:
	- a) Markieren
	- b) Bearbeiten / Ausrichten: waagerechte Ausrichtung: zunächst horizontal / horizontal, dann vertikal / horizontal (Abstand 35) senkrechte Ausrichtung: zunächst vertikal / vertikal, dann horizontal / vertikal
- 9.) Anordnung von Benzolringen neben- und untereinander:
	- a) Box selektieren
	- b) Bearbeiten / Ausrichten (Die Kästchen unter "Lage beibehalten" müssen leer sein!)
- 1) Abstand 10 vertikal

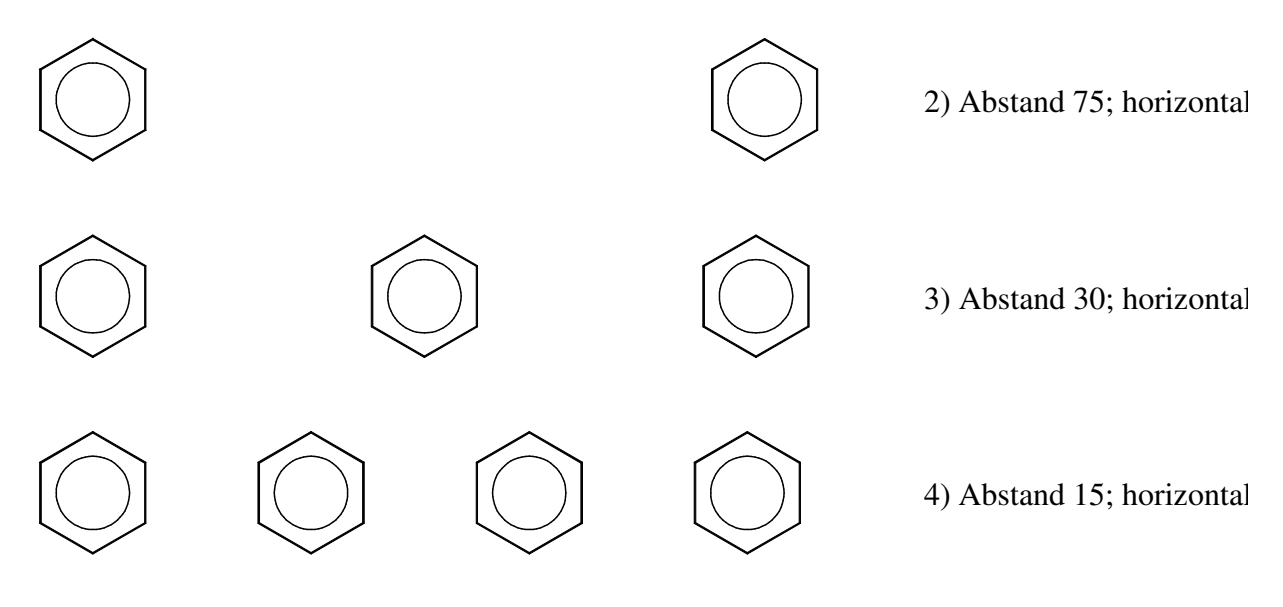

Nach den Seiten stehende Substituenten werden erst nachträglich gesetzt.